## How to Subscribe to E-Alerts

1. Click Subscribe to E-Alerts at the top of the page.

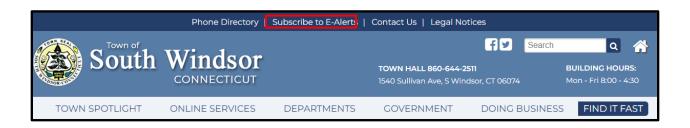

2. Enter your email address in the field at the top and confirm it. Make sure to check your spelling.

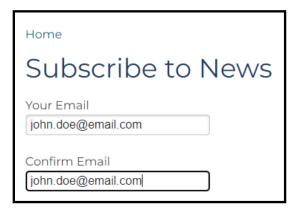

3. Click the check box for the type of alert you would like to receive an email for. Scroll down to the bottom of the page and click the "I'm not a robot" CAPTCHA and follow its steps. Then press the Subscribe Me button.

| □ South Windsor Walk and Wheel Ways Subcommittee |
|--------------------------------------------------|
| ✓ Town Council                                   |
| Transparency Task Force                          |
| Water Pollution Control Authority                |
| □ Zoning Board of Appeals                        |
| Concrete Foundation Information                  |
| 🗌 Town Manager                                   |
| Town Manager's Reports                           |
| ☑ Town Manager                                   |
|                                                  |
| V I'm not a robot                                |
| Subscribe Me Unsubscribe                         |

4. To Unsubscribe follow steps 2 – 3 but choose the Unsubscribe option. If you do not remember which alerts you are subscribed to, then select check all the alerts and click Unsubscribe. Then repeat steps 2-3 to sign up for alerts you know you want to receive.